# **公司負責人及主要股東資訊申報平臺 申報代理人註冊及首次(設立)/變動申報操作說明**

**V5.0**

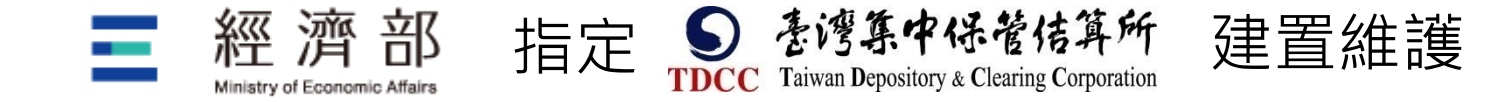

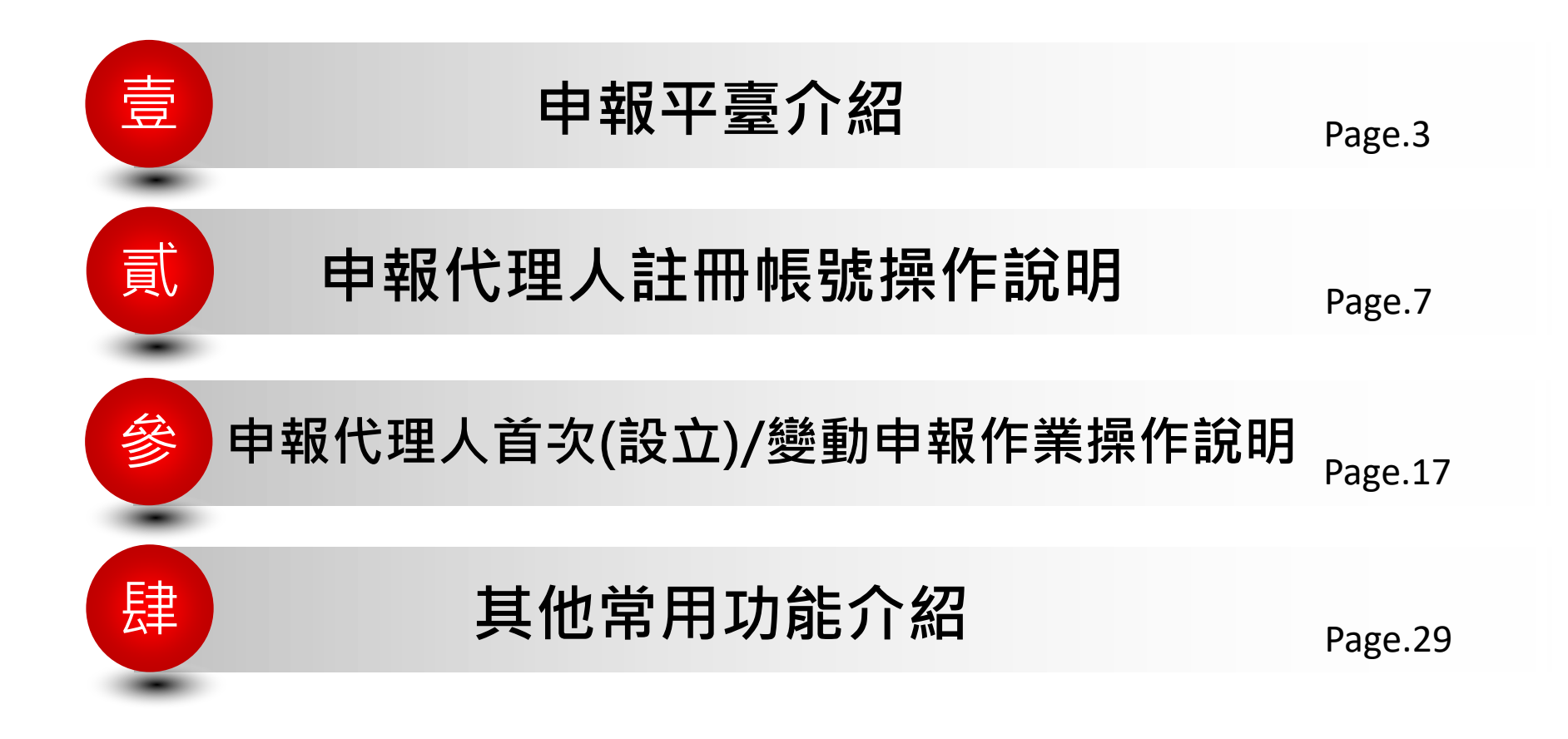

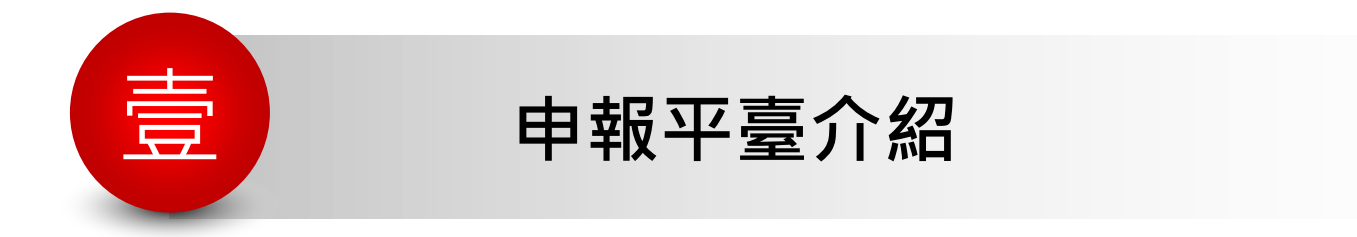

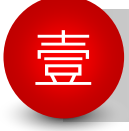

### **申報平臺介紹**

**申報依據**

<mark>\*</mark>依公司法第二十二條之一規定,公司應每年定期將董事、監察人、經理人及持有已發行股 份總數或資本總額超過百分之十之股東之姓名或名稱、國籍、出生年月日或設立登記之年 月日、身分證明文件號碼、持股數或出資額及其他中央主管機關指定之事項,以電子方式 申報至中央主管機關建置或指定之資訊平臺;其有變動者,並應於變動後十五日內為之。 <mark>\*</mark> 依公司法第二十二條之一資料申報及管理辦法規定,公司應於一百零九年起,每年三月 日至三月三十一日,就截至前一年度十二月三十一日止之規定之資料,向資訊平臺辦理年 度申報。但公司於當年度一月一日至三月三十一日已為變動申報者,免為年度申報。

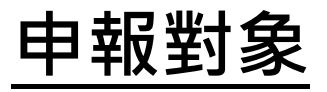

依公司法第二十二條之一資料申報及管理辦法規定,於中央主管 機關登記之公司,除國營事業、公開發行股票之股份有限公司及其他經中央主管機關會同法 務部公告之公司,均應於本平臺申報。 公司應由代表公司之負責人向本平臺為申報,並得委託代理人一人為之。

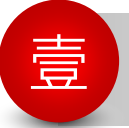

## 壹 **申報平臺介紹(續)**

## **申報原則**

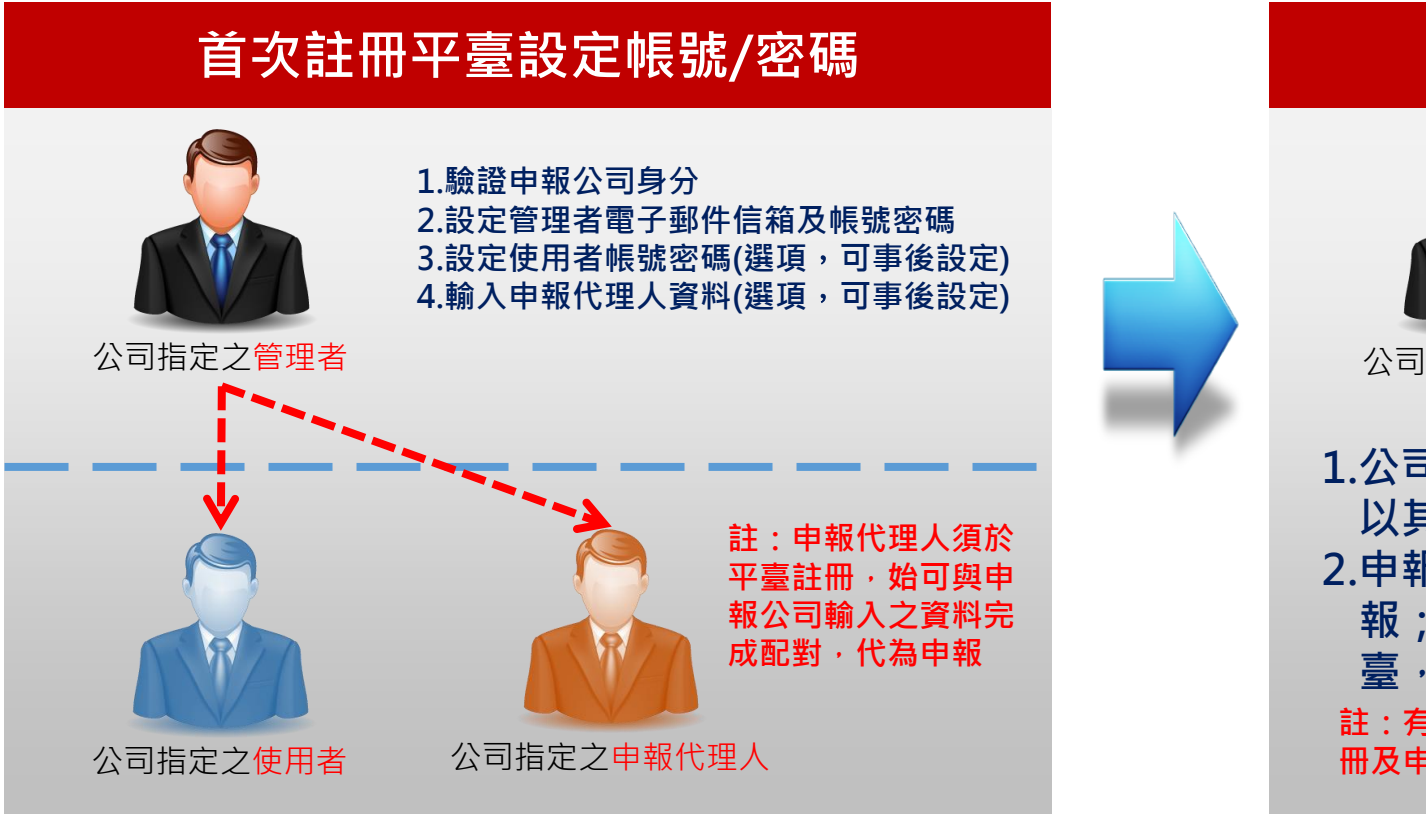

### **申報董監經理人及主要股東資料**

![](_page_4_Picture_5.jpeg)

![](_page_4_Picture_6.jpeg)

![](_page_4_Picture_7.jpeg)

![](_page_4_Picture_8.jpeg)

公司指定之管理者 公司指定之使用者 公司指定之申報代理人

- 
- 1.公司指定之管理者、使用者及申報代理人,均得 **以其帳號登入平臺申報資料 2.申報類型分為首次(設立)申報、年度申報及變動申 報;首次(設立)申報前,經濟部會先將資料匯入平 臺,提供首次(設立)申報者確認或修正**

**註:有關公司首次註冊及申報說明,詳見本平臺公告訊息之公司註 冊及申報操作說明**

![](_page_5_Picture_0.jpeg)

### **申報平臺介紹(續)**

# **申報作業主要功能**

- **提供首次註冊者登入平臺設定帳號/密碼功能**
- **提供首次(設立)申報功能**

**提供年度、變動申報及檔案上傳申報功能**

**註:有關申報代理人首次註冊及申報說明,詳見本平臺公告訊息/CTP公司資訊申報平臺宣導教材專 區之【CTP平臺申報代理人註冊及申報作業說明詳細版】(PDF)**

![](_page_6_Picture_0.jpeg)

![](_page_7_Picture_0.jpeg)

### 貳 **申報代理人註冊帳號操作說明**

![](_page_7_Picture_2.jpeg)

## 「**公司負責人及主要股東資訊申報平臺**」**首頁網址**

### **平臺網址**: **[https://ctp.tdcc.com.tw](https://ctp.tdcc.com.tw/)**

![](_page_7_Picture_55.jpeg)

貳 **申報代理人註冊帳號操作說明(續)**

信

H

## **註冊前應備資料**

- **1 申報代理人為股務代理機構時,準備公司營利事業 統一編號及負責人或股務主管身分證號及公司工商、 證期憑證、負責人自然人憑證或健保卡卡號擇一即 可**(**驗證申請資格時使用)**
- **會計師、律師、記帳士、記帳及報稅代理人以事務 2** 所名義註冊擔任申報代理人時,準備事務所扣繳單 **位統一編號及負責人身分證號、證期、組織及團體 憑證、負責人自然人憑證或健保卡卡號擇一即可**(**驗 證申請資格時使用)**
- **申報代理人為律師、會計師、記帳士、記帳及報 3 稅代理人及其他自然人時,準備代理人身分證號 及自然人憑證或健保卡卡號擇一即可**(**驗證申請資 格時使用)**
- **代理人指定之管理者身分證號及電子郵件信箱網 址等連絡資料 4**

![](_page_8_Picture_7.jpeg)

![](_page_9_Picture_0.jpeg)

![](_page_9_Picture_1.jpeg)

# **Step 1 選擇註冊類型**

![](_page_9_Figure_5.jpeg)

### **Step 2 閱讀註冊須知 首頁點擊"申報代理人註冊"進入註冊頁面 閱讀"註冊須知"後,點擊" "進入註冊主畫面步驟一** ■ 公司負責人及主要股東資訊申報平臺 【申報代理人註冊】 註冊須知 ◎ 註冊方式: 1.由申報代理人指定之管理者於平臺輸入申報代理人、管理者基本資料,通過驗證程序後,始得以管 號密碼登入平臺代理委任之公司申報資料 2.申報代理人於本平臺註冊後,需俟公司於本平臺完成註冊,並設定申報代理人之資料,始可代理委 任之公司申報資料 ◎註冊前準備: 弋理機構擔任申報代理人時,準備公司統一編號及負責人或股務主管身分證編號、健保卡卡號 記帳士、記帳及報稅代理人以事務所名義註冊擔任申報代理人時,準備事務所扣繳 編號及負責人身分證編號、健保卡卡號 律師、記帳士、記帳及報稅代理人、其他自然人以個人名義註冊擔任申報代理人時,準備 身分證編號、健保卡卡號 4.指定之管理者身分證編號及電子郵件信箱網址等連絡資料 ☆申報代理人如以股務代理機構或事務所名義於本平臺註冊・公司設定申報代理人時・請輸入股務代理機構或事務 ・記帳士、記帳及報稅代理人及其他自然人・以自然人個人名義於本平臺註冊・公 司設定申報代理人為上述目 (人時→請輸入申報代理人身分證編號→方可配對成功 返回

貳 **申報代理人註冊帳號操作說明(續)**

![](_page_10_Picture_1.jpeg)

**註冊帳號步驟 Step by Step**

![](_page_10_Figure_3.jpeg)

![](_page_11_Picture_0.jpeg)

貳 **申報代理人註冊帳號操作說明(續)**

建立申報代理人基本資料

股務代理機構

十等)均使用個人名義及身分證號申請詳冊

\*申報代理人類型

\*申報代理人名稱

驗諦

上一步 注意事項

★ 聯 絡 雷 話

\*申報代理人營利事業統編

\*負責人/股務主管身分證號

請選擇下列一項驗證方式

\*負責人/股務主管姓名

![](_page_11_Picture_2.jpeg)

# **註冊帳號步驟 Step by Step**

**Step 3-1 進入註冊主畫面步驟一建 輸入範例(代理人為股務代理機構)** <mark>\*申報代理人類型 ―― 股務代理機構 ▼</mark>― 請選擇申報代理人類型 **立申報代理人基本資料-代理人為股** \*申報代理人名稱 請輸入股務代理機構或事 **務代理機構或事務所(續)** 務所名稱 12345678 請輸入營利事業或扣繳單 ✽**申報代理人營利事** 【申報代理人註冊】 位統編 **業統編** 請輸入股務代理機構或事 ✽**負責人/股務主管** 甄健康 務所負責人/股務主管姓名 **姓名** 請輸入股務代理機構或事 ✽**負責人/股務主管** A223456789 請輸入申報代理人下列基本資料後,點選下方 下一步 進入下一步驟 務所負責人/股務主管身分 申報代理人類型點選股務代理機構或事務所者,得使用機構名義及統編申請,其餘類型(會計師、記帳 **身分證號** 證號 ✽**連絡電話** 02-12345678 請輸入申報代理人連絡電 話 請選擇下列一項驗證方式 ○公司工商憑證 ○公司諮期憑證 ○組織及團體憑諮 ○負責人自然人憑諮 ◎健保卡卡號 驗證 全民健康保險 **2 我的巨政府** ○公司工商憑證 ○公司證期憑證 ○組織及團體憑證 ○負責人自然人憑諮 ●健保卡卡號 多因子身分核實及認證機 甄健康 [注意: 日期格式請輸入7碼民國年 · 例如 · 若你要填入 期為「民國66年2月3日」 - 則請輸入 066020 A223456789 A12251\*\*\* 身分證號 58/01/01  $\sum_{i=1}^{n}$ 首次選擇工商憑證、證期憑證或自然人憑證者,請先依序執行下列程序: ミト面左下角12{ 1. 下載安裝系統環境偵測工具(如使用IE瀏覽器者請先安裝本偵測工具) 安裝「臺網TDCC安控元件」並連接晶片讀卡機。(目前暫時僅支援windows系統) 完成申報代理人基本資料輸入後,點擊 ▼─**∗ 進入註冊**主 經濟部:412-1166(服務時間:星期一~星期五 8:30~17:30 國定假日除外),直接撥打毋須加撥區碼(六 碼地區請撥41-1166),行動電話請加撥02,或撥打02-23212200總機轉接專人提供諮詢服務 **畫面步驟二**

貳 **申報代理人註冊帳號操作說明(續) 註冊帳號步驟**

![](_page_12_Picture_1.jpeg)

同意

# 註冊帳號步驟 Step by Step

### **Step 4 進入註冊主畫面步驟二 閱讀注意事項及個資告知聲明 閱讀註冊注意事項及個資告知聲明後,點擊 進入註冊主畫面步驟三**

### 【申報代理人註冊】

### 閱讀注意事項及個資告知聲明

### ◎注意事項

、代表公司之負責人應依據公司法第22條之1及公司法第22條之1資料申報及管理辦法規 將董事、監察人、經理人及持有已發行股份總數或資本總額超過百分之十之股東之姓名 或名稱、國籍、出生年月日或設立登記之年月日、身分證明文件號碼或統一編號、持股數或 出資額及其他中央主管機關指定之事項,使用認可之電子簽章或身分識別方式,由報至本平 毒

貳、107年10月31日 ( 含 ) 前設立的公司,應在107年11月1日~108年1月31日期間完成註 冊及首次申報:107年11月1日(含)後設立的公司,應在設立後15日內完成許冊及首次申 報。

参、公司應自109起,於每年3月1日至3月31日止,於本平臺以前一年12月31日之資料為年 但公司在當年度1月1日~3月31日期間有做過變動申報者,可免為年度申報 申報之前項資料如有變動者,公司應於變動後十五日內,於本平臺為資料之變動申報 公司首次申報或日後之年度申報暨變動申報,均得委託一位代理人為之。

管機關或其季託之民間機構或團體定期對公司由報資料之宗整及確審進行查核 並得隨時要求公司提出公司股東名簿及相關文件

、公司未依規定由報或由報資料不審,經中央主管機關處罰 ,本平高將為裁罰之註記 中央主管機関並得將相關特形通知有關機關或單位依注查處

### ◎個資告知聲明

、本公司依公司法第二十二條之一資料申報及管理辦法規定,受經濟部指定建置本平臺 為管理、識別代理人身分之目的,蒐集代理人負責人、股務主管及管理者之姓名、身分證統 聯絡電話、電子郵件信箱、帳號等資料,該等資料本公司將保存至代理人未擔任任 家申報公司之代理人起算五年,保存期間前揭個人資料將做為對代理人為各項訊息; 濟部杳核笠壁理目的之利用

,資料之當事人得以書面方式向申報公司查詢/請求閱覽/請求製給複製本、於適當釋 明後請求補充或更正、或請求申報公司停止蒐集、處理或利用及請求刪除該個人資料 三、倘代理人拒絕提供前揭個人資料,致本公司無法進行必要之身分審查作業,代理人將無 法使用本平臺代申報公司履行法定申報義務。又本申報平臺之個人資料如係由代理人輸入或 提供,而非由申報公司為之者,代理人應確認已將前述事項告知個人資料之當事人,該當事 人並已瞭解。

![](_page_12_Picture_15.jpeg)

**註:注意事項文字內容以平臺公布為準**

# **Step 5 進入註冊主畫面步驟三 設定管理者資料**

**請輸入管理者資料及設定登入平臺帳號/密碼後,點 擊 進入註冊主畫面步驟五(詳細輸入說明見下頁)**

# 【申報代理人註冊】

### 步驟三 設定申報代理人管理者資料

請輸入申報代理人管理者基本資料並設定帳號及密碼 (設定後請按下方 下一步 按鈕完成設定)

![](_page_12_Picture_159.jpeg)

![](_page_13_Picture_1.jpeg)

# <sup>貳</sup> **申報代理人註冊帳號操作說明(續) 註冊帳號步驟 Step by Step**

![](_page_13_Figure_3.jpeg)

![](_page_14_Picture_0.jpeg)

![](_page_14_Picture_1.jpeg)

# **註冊帳號步驟 Step by Step**

![](_page_14_Figure_3.jpeg)

![](_page_15_Picture_0.jpeg)

![](_page_15_Picture_1.jpeg)

# **Step 6 註冊完成畫面** 註冊完成後點擊 **如聯**入 即可返回登入首頁

**二** 公司負責人及主要股東資訊申報平臺

![](_page_15_Picture_5.jpeg)

許冊成功! 您可使用帳號及密碼立即登入使用!

重要提醒!!

公司未依規定申報或申報之資料不會,經限期通知未改正者,處代表公司之董事新臺幣五萬元以上 五十萬元以下罰鍰。經再限期通知仍未改正者,按次處新臺幣五十萬元以上五百萬元以下罰鍰,至 改正為止。其情節重大者,得廢止公司登記,請公司或申報代理人確實申報以免受罰。

![](_page_15_Picture_9.jpeg)

![](_page_15_Picture_10.jpeg)

![](_page_16_Picture_0.jpeg)

# **首頁功能簡介 申報(首次(設立)/變動)作業Step By Step 檔案上傳申報**

![](_page_17_Picture_0.jpeg)

![](_page_17_Picture_1.jpeg)

![](_page_17_Picture_2.jpeg)

![](_page_18_Figure_0.jpeg)

![](_page_18_Figure_1.jpeg)

![](_page_19_Picture_0.jpeg)

# **申報作業Step By Step**

# **簡單步驟完成申報**

![](_page_19_Figure_3.jpeg)

![](_page_20_Picture_0.jpeg)

![](_page_20_Picture_1.jpeg)

# **申報作業Step By Step 待申報清單介紹**

- 申報代理人登入時,申報作業 區顯示**待申報清單**按鈕
- 點選**待申報清單**按鈕進入待申 報清單
- 待申報清單**顯示申報公司清單** 依申報公司申報類型,點選**首 次(設立)申報**或**變動申報**可進 入申報主畫面

![](_page_21_Picture_0.jpeg)

# **申報作業Step By Step Step 1 從清單選擇申報公司 類型一:A公司首次(設立)申報**

![](_page_21_Figure_2.jpeg)

**Step 1公司申報類型為類型一首次(設立)申報,選擇首次(設立)申報後,進入Step 2編輯資料**

![](_page_21_Picture_4.jpeg)

![](_page_22_Picture_0.jpeg)

# **申報作業Step By Step**

**類型一:A公司首次(設立)申報**

# **Step 2 編輯資料**

![](_page_22_Figure_3.jpeg)

![](_page_23_Picture_0.jpeg)

# **申報作業Step By Step**

# **類型一:A公司首次(設立)申報**

# **Step 3 確認申報資料送出**

![](_page_23_Picture_50.jpeg)

### **申報作業Step By Step 類型二:B公司變動申報** 參 **申報代理人首次(設立)/變動申報資料操作說明(續)**

### **Step 1 從清單選擇申報公司**

![](_page_24_Picture_143.jpeg)

![](_page_24_Picture_144.jpeg)

# **Step 2 確認並開始申報**

![](_page_24_Figure_5.jpeg)

■ 確認申報公司 選擇或輸入**實際異動日期 (必輸)** ■ 選擇變動申報原因(必輸) ■ 點選**開始申報** 

![](_page_25_Figure_0.jpeg)

## **申報作業Step By Step 類型二:B公司變動申報** 參 **申報代理人首次(設立)/變動申報資料操作說明(續)**

## **Step 4 確認申報資料送出**

![](_page_26_Figure_2.jpeg)

# $\frac{1}{2}$  申報代理人首次(設立)/變動申報資料操作說明(續) 檔案上傳申報

![](_page_27_Picture_66.jpeg)

![](_page_28_Picture_0.jpeg)

 **基本資料維護 忘記密碼 忘記帳號**

![](_page_29_Picture_0.jpeg)

# <sup>參</sup> **其他常用功能介紹 首頁功能書籤區-基本資料維護**

## **申報代理人資料維護**

![](_page_29_Figure_4.jpeg)

### **管理者資料維護**

![](_page_29_Figure_6.jpeg)

![](_page_29_Picture_152.jpeg)

# 參 **其他常用功能介紹 首頁功能書籤區-基本資料維護**

![](_page_30_Figure_3.jpeg)

![](_page_30_Picture_4.jpeg)

![](_page_31_Picture_0.jpeg)

1. **於登入頁點選"忘記密碼"**

# <sup>參</sup> **其他常用功能介紹(續) 忘記密碼-操作畫面說明 管理者或使用者忘記密碼時使用**

![](_page_31_Picture_33.jpeg)

# 3. **系統發送"忘記密碼通知信"至管理者信箱**

![](_page_32_Picture_1.jpeg)

## 4. **於登入頁輸入帳號及初始密碼**

![](_page_32_Picture_3.jpeg)

![](_page_32_Picture_50.jpeg)

# 5. **變更"新密碼"後導入登入頁**

![](_page_32_Picture_51.jpeg)

![](_page_33_Picture_0.jpeg)

# **忘記帳號/修改或重置基本資料-操作畫面說明**

### **有下列情形時使用:**

- 1) **管理者忘記帳號欲查詢時**
- 2) **修改管理者基本資料時**
- 3) **欲變更管理者帳號時**
- 4) **變更管理者**Email**時**
- 5) **申報代理人欲變更代理人或負責人資料時**
- 6) **申報代理人欲停止使用**CTP**申報平臺時**(**停用後帳號無法復用**)
- 註:代理人欲變更 / 新增使用者帳號資料 · 請由代理人之管理者登入後 · 於首頁上方功能 **頁籤點選管理者姓名>使用者資料維護功能辦理**

# 1. **於登入頁點選"忘記帳號或上方修改或重置基本資料" 情境A:申報代理人忘記帳號/修改或重置基本資料**

![](_page_34_Picture_28.jpeg)

![](_page_35_Figure_1.jpeg)

![](_page_36_Picture_53.jpeg)

![](_page_37_Figure_1.jpeg)

![](_page_38_Picture_1.jpeg)

# 6. **修改/重置基本資料成功 點選立即登入可回登入頁**

# 1. **於登入頁點選"修改或重置基本資料" 情境B:申報代理人停用帳號**

![](_page_39_Picture_21.jpeg)

# **情境B:申報代理人停用帳號**

![](_page_40_Figure_1.jpeg)

# **情境B:申報代理人停用帳號**

![](_page_41_Figure_1.jpeg)

## 2. **確認是否停用帳號**

# THE END

平臺相關問題詢問方式如下

經濟部客服專線: 412-1166(服務時間:星期一~星期五 8:30~17:30, 國定假日除 外), 市話直接撥打毋需加撥區碼 (六碼地區請撥 41-1166), 行動電話請加撥 02。